## First time enrollment instructions for the new Genesee Coop FCU online/mobile banking

For all new users for online and mobile banking, you will need to enroll the first time you visit. Once you enroll, whether you enroll via an online browser or the mobile app, you will be able to log into either one with the credentials you set at enrollment. Click on the "ENROLL" link.

Login Member Number Password ۲ O Remember Login ID O Remember Device Log in Forgot Login ID/Password? Don't have an account? Enroll On the mobile app: @ Genesee Co-op Login ID Password C Remember Account Log in Forgot your Password? Enroll Now Enroll Instructions

From an online browser:

The next screen to appear will ask you to provide the following information so that we may verify your identity.

All of the information that you enter on this screen must match the information that the Credit Union has on file for you. If the information does not match, you will not be able to complete the automated enrollment until the Credit Union has updated your information in their computer system.

You must mark the box acknowledging you agree to the terms set forth in the Online Banking Disclosure.

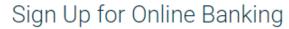

You must currently be a member of this credit union to sign up for Online Banking, please enter your information below.

## Member Number

E-mail

Confirm Email

Social Security Number

Date of Birth

iiii 09/07/2023

I acknowledge and agree I have read the terms of the Online Banking Disclosure

Once you have successfully entered your information and acknowledged you have read the Online Banking Disclosure you will receive the following message in the screen that appears below.

Your temporary password will be emailed to the email address you provided.

You cannot log on until you receive the email containing your temporary password. If you do not receive your temporary password, please check your Junk/Spam folder. If it is not in that folder, please contact the credit union and we will issue a temporary password.

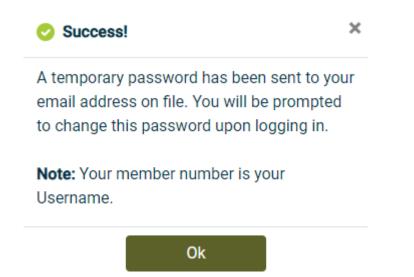

After you Click "OK", you will be taken back to the login page. Enter your member number

Enter your temporary password.

You will be prompted to create your new Login ID and enter your temporary/current password and then you will set your password. Your new password must be 8-15 characters long and contain upper and lower case, at least one number, and a special character such as ! @ # \$ %.

## Update Login ID & Password

| New Login ID           |
|------------------------|
|                        |
|                        |
| Confirm new Login ID   |
|                        |
| Current Password       |
|                        |
| New Password           |
|                        |
| Confirm New Password   |
|                        |
|                        |
| Update password Cancel |

Once you have successfully set your new password, you are now enrolled in online and mobile banking.

Once you have completed this step, you have completed your enrollment. If you wish to change your Login ID, email address, cell phone, etc., you can go to **Profile & Settings** to do this.